## **HƯỚNG DẪN TẮT QUYỀN TRỢ NĂNG (ACCESSIBILITY) TRÊN THIẾT BỊ VIVO**

**Bước 1.**  Tại màn hình cài đặt của thiết bị, chọn Lối tắt và trợ năng

**Bước 2.** 

Tại Lối tắt và trợ năng, chọn **Có thể truy cập**.

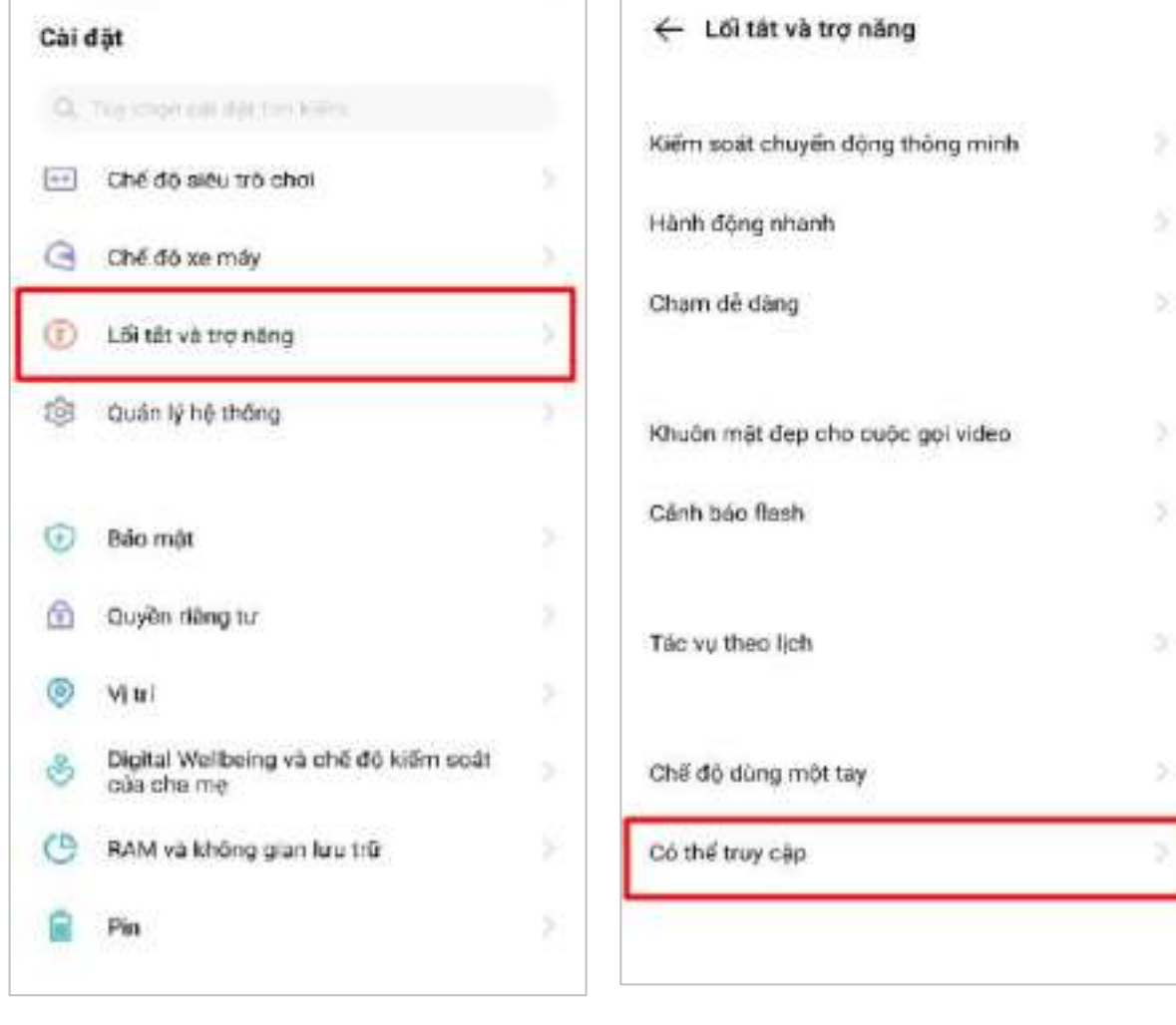

## **Bước 3.**

Tại Trợ năng, nhấn chọn một ứng dụng cần Tắt quyền Trợ năng (Ví dụ: ứng dụng Autoclicker)

## **Bước 4.**

Tại màn hình chi tiết dịch vụ, nhấn gạt nút **OFF** để Tắt quyền Trợ năng của ứng dụng

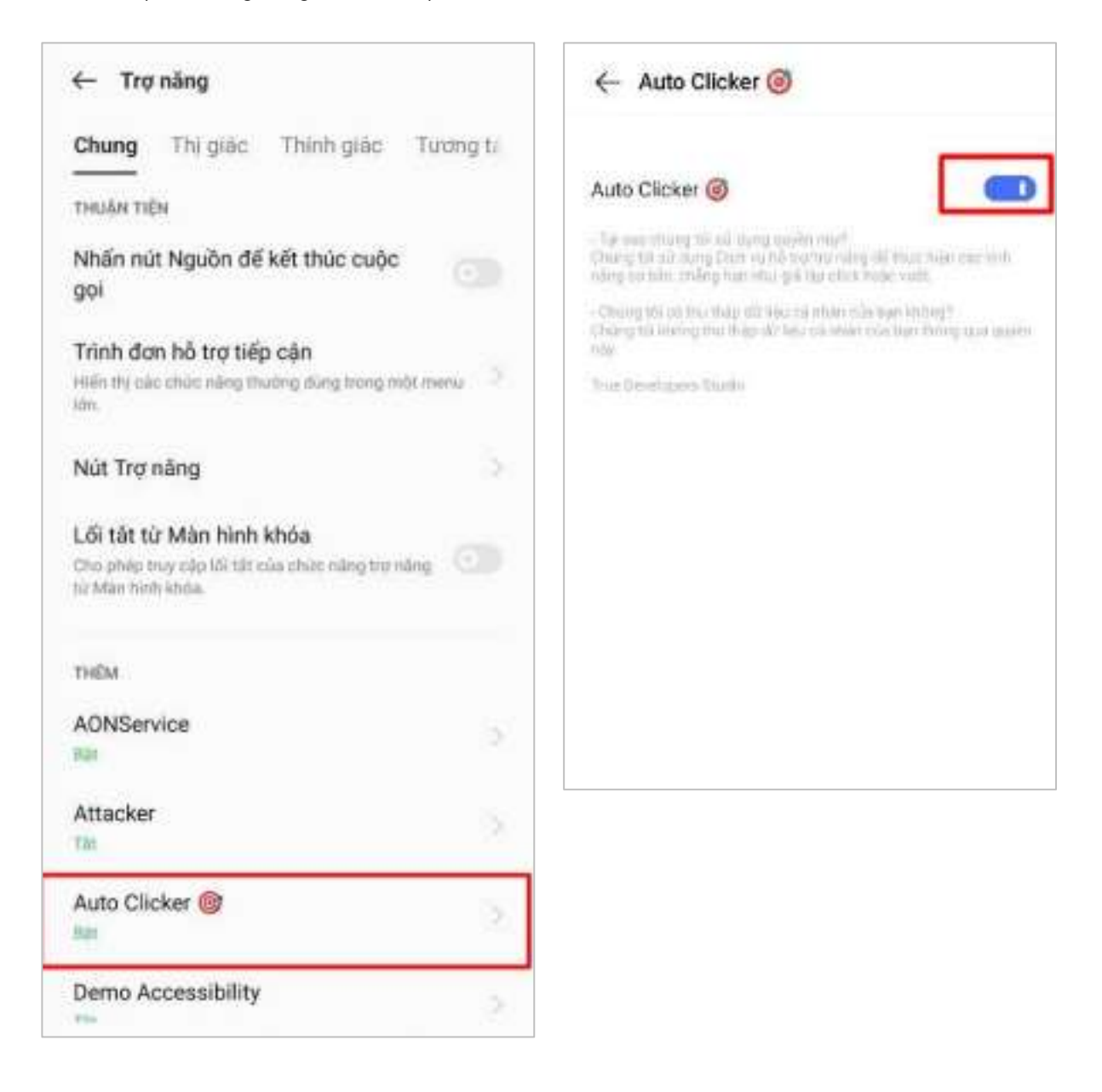